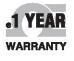

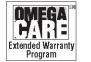

CE

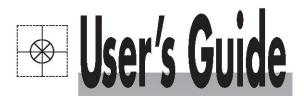

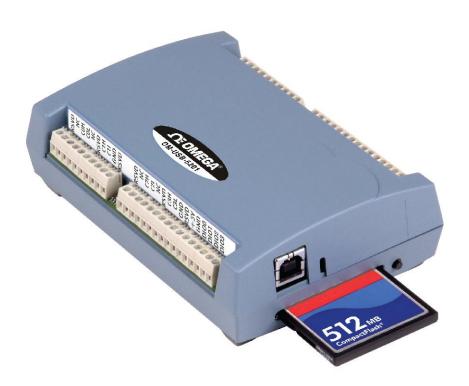

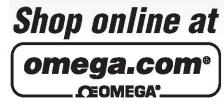

omega.com e-mail: info@omega.com For latest product manuals: omegamanual.info

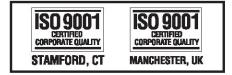

# OM-USB-5201 and OM-USB-5203 Data Loggers Installation and Operation Guide

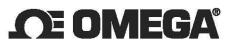

omega.com info@omega.com

## **Servicing North America:**

U.S.A.:

Omega Engineering, Inc., One Omega Drive, P.O. Box 4047 Stamford, CT 06907-0047 USA Toll-Free: 1-800-826-6342 (USA & Canada only) Customer Service: 1-800-622-2378 (USA & Canada only) Engineering Service: 1-800-872-9436 (USA & Canada only) Tel: (203) 359-1660 e-mail: info@omega.com

# For Other Locations Visit omega.com/worldwide

The information contained in this document is believed to be correct, but OMEGA accepts no liability for any errors it contains, and reserves the right to alter specifications without notice.

WARNING: These products are not designed for use in, and should not be used for, human applications.

# Notes on installing and using the OM-USB-5201 and OM-USB-5203 data logging devices

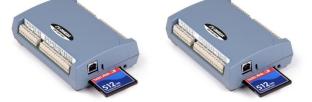

Thank you for purchasing the OM-USB-5201 or OM-USB-5203 device from Omega Engineering! Please read this sheet to help you set up your new USB-based data acquisition and data logging device.

Use InstaCal to configure and test your device before you acquire and log data. After logging data, download and convert the data from the memory card with TracerDAQ<sup>®</sup>. You can optionally use InstaCal to copy or convert data directly from the data logging device.

#### **Configuring channel sensors**

- 1. From the InstaCal main form, double-click on the name of the device to open the **Board Configuration** dialog.
- 2. Configure the sensor options for your data logger channels.
  - OM-USB-5203: Select a sensor category using the CH(n-n) tabs for each pair of analog input channels — choices are RTD, thermistor, thermocouple, and semiconductor — and configure the settings that are enabled for the selected sensor.
  - **OM-USB-5201**: Click on the **TC Type** tab and select a thermocouple type for each analog input channel.

### **Configuring data logging options**

- 1. Click on the **Data Logger**»Logger **Data** tab and select your data logging preferences:
  - Select the time format, time zone, and temperature units to apply to converted files.
  - Format the flash storage (required for initial use): Right-click on the device name in Windows Explorer and select Format.
- 2. Click on the **Data Logger**»Logger Setup tab and select your data logging options:
  - Set up each analog channel to log either temperature measurements (°C) or raw resistance/voltage measurements.
  - Select CJC data and/or time stamp data options to log this data in addition to the channel measurements.
  - Select the mode to start logging data.
  - Enter the interval (seconds) between samples and the file number of the first file logged.
- 3. Click on the **Data Logger**»Alarm Setup tab if you want to set up the alarm options. Each digital I/O bit is independently configurable as an alarm output. The input to each alarm is one of the temperature input channels. Set the following:
  - Select the channel number to use as the alarm input.

- Set the output type (active high or low) of the alarm bit when an alarm is triggered.
- Select the threshold condition that triggers the alarm.
- Specify the format of the logged alarm data (temperature or raw). This setting is independent of the format selected on the Logger Setup tab.
- 4. To save the configuration settings to your hard drive, click on the **Saved Configurations** tab and enter a name to save the settings in the **Configuration Name** text box.
- 5. Click on the **OK** button at the bottom of the Board Configuration window. A dialog prompts you to write the new configuration settings to the board.
- 6. Click **Yes** to write the settings to the USB device. All logging options are stored on the USB device in non-volatile memory in EEPROM, and are loaded when you connect external power to the device.

After configuring the sensor and logging options, the device performs a self-calibration.

### **Testing the Data Logging Device**

Before logging data, verify the sensor options by running the InstaCal Temperature Test. To run this test, select **Analog** from the **Test** menu on the InstaCal main form.

#### **Logging Data**

External power is required to log data. Disconnect the USB cable from the device, and connect the supplied external power supply. The logging options that are stored on the device are loaded. You are now ready to log data!

### Ending a data logging session

The LED blinks when the device is logging data. To end a data logging session, press and hold the data logging button until the LED turns off. To prevent data loss, do not remove the memory card from the logging device while the device is logging data.

# Disconnecting the device from the computer

Use the **Unplug** or **Eject** icon on the computer's taskbar to safely stop the device before you disconnect it. To do this, right-click on the icon, select the device and click **Stop**. Windows notifies you when it is safe to disconnect the device from your computer. You don't need to shut down your computer to disconnect the logging device.

**Devices installed with firmware revision 2.12 and earlier**: the Unplug or Eject icon does not appear in the taskbar when the device is connected to the USB port.

Do not disconnect the device from the computer when the device's LED is flashing (transferring data), or data may be lost. When you disconnect the device, an Unsafe Removal of Device warning may appear. However, no data is lost on the device when you remove the device when the LED is steady green. This information applies to all logging devices, regardless of the firmware version installed.

### How data is stored on the memory card

Data is stored on the memory card in binary files. After logging measurements, you can transfer the files to your computer by reconnecting the logging device to a USB port on your computer or by removing the CompactFlash (CF) card from the device and using a card reader connected to your computer.

- You can use InstaCal to download and convert log files directly from the logging device to .csv or .txt format. You can also set preferences to apply to converted data
- You can use TracerDAQ to download, convert, and plot .csv data on a strip chart.

The logging device appears as a Mass Storage Device when connected to a USB port on your computer, so you can copy files using Windows Explorer.

# Downloading and converting data using InstaCal

You can use InstaCal to copy and convert log files directly from the data logging device.

To copy/convert data using InstaCal:

- 1. After logging data, reconnect the data logging device to a USB port or hub on your computer.
- 2. Run InstaCal and double-click on the name of the data logging device from the InstaCal main form. The **Board Configuration** dialog opens.
- 3. Click on the **Data Logger** tab.

The **Logger Data** tab displays by default. Use this tab to select which binary file to copy or convert, and to set the preferences to apply to converted data.

4. To *copy* a file, click on the name of a binary file and click the **Copy** button.

A **Browse for Folder** dialog opens for you to select the destination where you want to store the copied file.

5. To *convert* a file, select the options that you want to apply to the converted file (time format, time zone, and temperature unit) and click on the **Convert** button.

A **Convert Log File** dialog opens for you to select the following options:

- The destination name and path where you want to store the converted file.
- The type of file to convert to (\*.csv or \*.txt). When converting to a text file you can also select the delimiter character used to separate fields in the converted file. When converting to an Excel \*.csv file the delimiter character defaults to comma.
- The range of the file to convert you can convert the entire file, or specify a range of data to convert using the date and time list boxes.
- 6. Click on the **OK** button to convert the file.
- Click on the OK button to close the Board Configuration dialog and return to the InstaCal main form.

A dialog opens for you to save your settings to the configuration file.

For additional information about the data logging device, refer to the device's hardware manual. You can download this manual from the *Software for OMB-DAQ-2400, OM-USB, OM-WEB, and OM-WLS Series Data Acquisition Modules* CD when you install the software.

# Importing and plotting .csv and binary data using TracerDAQ

Complete the following steps to plot .csv and binary log file data on the TracerDAQ strip chart:

- 1. Run theTracerDAQ strip chart application.
- 2. From the File menu select Import»Data Logger File to open the Import Data Logger File dialog.
- 3. In the Source file text box, click on the Browse... button, navigate to the directory containing the file
- 4. Select the file to import and click on the **Open** button to return to the **Import Data Logger File** dialog.

Refer to the "Plotting data from a logger file (.bin) on the strip chart" topic in the TracerDAQ help file for information about how to select channels and set other options for plotting logger file data on the strip chart.

#### Importing and plotting a .csv file on the strip chart

- 1. From the File menu select Import»Text File (.txt, .csv) to open the Import Text File dialog opens.
- 2. In the Source file text box, click on the Browse... button and navigate to the directory containing the file.
- 3. Select the file to import and click on the Open button to open the **File Preview** dialog.

This dialog shows a preview of the selected file contents. Use this dialog to identify the number of header rows in the text file, review the column data in the file, and check the delimiter character used to separate data in the file.

 When you are done with the File Preview dialog settings, click the OK button to return to the Import Text File dialog.

Refer to the "Plotting data from a text file (.txt, .csv) on the strip chart" topic in the TracerDAQ help file for information about how to select channels and set other options for plotting .csv file data on the strip chart.

# Assigning a drive letter to the mass storage device

When installed with version 3 firmware and later, the logging device appears as a Mass Storage Device in Windows Explorer.

If your computer is on a network with shared drive letters, you should assign the highest available drive letter to the network drive when you map it. If you map the network drive to the first available drive letter after the local drive and CD-ROM drives, your system may not recognize the new drive.

If you need to assign a different drive letter to the mass storage device, do the following:

- 1. Right-click on My Computer and select Manage.
- 2. Under Computer Management (Local), click on **Disk** Management.

A list of drives appears in the right pane of the window.

- 3. Right-click on the new drive, and select **Change Drive** Letter and Paths.
- 4. Click on **Change**, and select a drive letter for the mass storage device from the drop-down list. This letter must not be assigned to a mapped network drive.
- 5. Click on **OK**, and then click on **OK** again to assign the drive letter.

For more information, refer to the Microsoft<sup>®</sup> Help and Support topic *New drive or mapped network drive not available in Windows Explorer*. This topic is available at <u>http://support.microsoft.com/kb/297694/en-us</u>.

# WARRANTY/DISCLAIMER

OMEGA ENGINEERING, INC. warrants this unit to be free of defects in materials and workmanship for a period of **13 months** from date of purchase. OMEGA's WARRANTY adds an additional one (1) month grace period to the normal **one (1) year product warranty** to cover handling and shipping time. This ensures that OMEGA's customers receive maximum coverage on each product.

If the unit malfunctions, it must be returned to the factory for evaluation. OMEGA's Customer Service Department will issue an Authorized Return (AR) number immediately upon phone or written request. Upon examination by OMEGA, if the unit is found to be defective, it will be repaired or replaced at no charge. OMEGA's WARRANTY does not apply to defects resulting from any action of the purchaser, including but not limited to mishandling, improper interfacing, operation outside of design limits, improper repair, or unauthorized modification. This WARRANTY is VOID if the unit shows evidence of having been tampered with or shows evidence of having been damaged as a result of excessive corrosion; or current, heat, moisture or vibration; improper specification; misapplication; misuse or other operating conditions outside of OMEGA's control. Components in which wear is not warranted, include but are not limited to contact points, fuses, and triacs.

OMEGA is pleased to offer suggestions on the use of its various products. However, OMEGA neither assumes responsibility for any omissions or errors nor assumes liability for any damages that result from the use of its products in accordance with information provided by OMEGA, either verbal or written. OMEGA warrants only that the parts manufactured by the company will be as specified and free of defects. OMEGA MAKES NO OTHER WARRANTIES OR REPRESENTATIONS OF ANY KIND WHATSOEVER, EXPRESSED OR IMPLIED, EXCEPT THAT OF TITLE, AND ALL IMPLIED WARRANTIES INCLUDING ANY WARRANTY OF MERCHANTABILITY AND FITNESS FOR A PARTICULAR PURPOSE ARE HEREBY DISCLAIMED. LIMITATION OF LIABILITY: The remedies of purchaser set forth herein are exclusive, and the total liability of OMEGA with respect to this order, whether based on contract, warranty, negligence, indemnification, strict liability or otherwise, shall not exceed the purchase price of the component upon which liability is based. In no event shall OMEGA be liable for consequential, incidental or special damages.

CONDITIONS: Equipment sold by OMEGA is not intended to be used, nor shall it be used: (1) as a "Basic Component" under 10 CFR 21 (NRC), used in or with any nuclear installation or activity; or (2) in medical applications or used on humans. Should any Product(s) be used in or with any nuclear installation or activity, medical application, used on humans, or misused in any way, OMEGA assumes no responsibility as set forth in our basic WARRANTY/DISCLAIMER language, and, additionally, purchaser will indemnify OMEGA and hold OMEGA harmless from any liability or damage whatsoever arising out of the use of the Product(s) in such a manner.

# **RETURN REQUESTS/INQUIRIES**

Direct all warranty and repair requests/inquiries to the OMEGA Customer Service Department. BEFORE RETURNING ANY PRODUCT(S) TO OMEGA, PURCHASER MUST OBTAIN AN AUTHORIZED RETURN (AR) NUMBER FROM OMEGA'S CUSTOMER SERVICE DEPARTMENT (IN ORDER TO AVOID PROCESSING DELAYS). The assigned AR number should then be marked on the outside of the return package and on any correspondence.

The purchaser is responsible for shipping charges, freight, insurance and proper packaging to prevent breakage in transit.

FOR **WARRANTY** RETURNS, please have the following information available BEFORE contacting OMEGA:

- Purchase Order number under which the product was PURCHASED,
- 2. Model and serial number of the product under warranty, and
- 3. Repair instructions and/or specific problems relative to the product.

FOR **NON-WARRANTY** REPAIRS, consult OMEGA for current repair charges. Have the following information available BEFORE contacting OMEGA:

- 1. Purchase Order number to cover the COST of the repair,
- 2. Model and serial number of the product, and
- 3. Repair instructions and/or specific problems relative to the product.

OMEGA's policy is to make running changes, not model changes, whenever an improvement is possible. This affords our customers the latest in technology and engineering.

OMEGA is a registered trademark of OMEGA ENGINEERING, INC.

© Copyright 2014 OMEGA ENGINEERING, INC. All rights reserved. This document may not be copied, photocopied, reproduced, translated, or reduced to any electronic medium or machine-readable form, in whole or in part, without the prior written consent of OMEGA ENGINEERING, INC.

# Where Do I Find Everything I Need for Process Measurement and Control? OMEGA...Of Course! Shop online at omega.com<sup>SM</sup>

### **TEMPERATURE**

- 🗹 Thermocouple, RTD & Thermistor Probes, Connectors, Panels & Assemblies
- Wire: Thermocouple, RTD & Thermistor
- Calibrators & Ice Point References
- Recorders, Controllers & Process Monitors
- Infrared Pyrometers

## PRESSURE, STRAIN AND FORCE

- Transducers & Strain Gages
- Load Cells & Pressure Gages
- Displacement Transducers
- Instrumentation & Accessories

## **FLOW/LEVEL**

- Rotameters, Gas Mass Flowmeters & Flow Computers
- Air Velocity Indicators
- Turbine/Paddlewheel Systems
- Totalizers & Batch Controllers

## pH/CONDUCTIVITY

- 🗹 pH Electrodes, Testers & Accessories
- Benchtop/Laboratory Meters
- 🗹 Controllers, Calibrators, Simulators & Pumps
- 🗹 Industrial pH & Conductivity Equipment

## DATA ACQUISITION

- 🗹 Data Acquisition & Engineering Software
- Communications-Based Acquisition Systems
- Plug-in Cards for Apple, IBM & Compatibles
- Data Logging Systems
- 🕑 Recorders, Printers & Plotters

## HEATERS

- Heating Cable
- 🗹 Cartridge & Strip Heaters
- Immersion & Band Heaters
- Flexible Heaters
- Laboratory Heaters

### ENVIRONMENTAL MONITORING AND CONTROL

- Metering & Control Instrumentation
- Refractometers
- Pumps & Tubing
- Air, Soil & Water Monitors
- 🗹 Industrial Water & Wastewater Treatment
- PH, Conductivity & Dissolved Oxygen Instruments